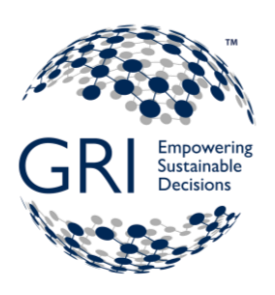

# Sustainability Disclosure Database

# *Registering and Managing Your GRI Data*

# **Contents**

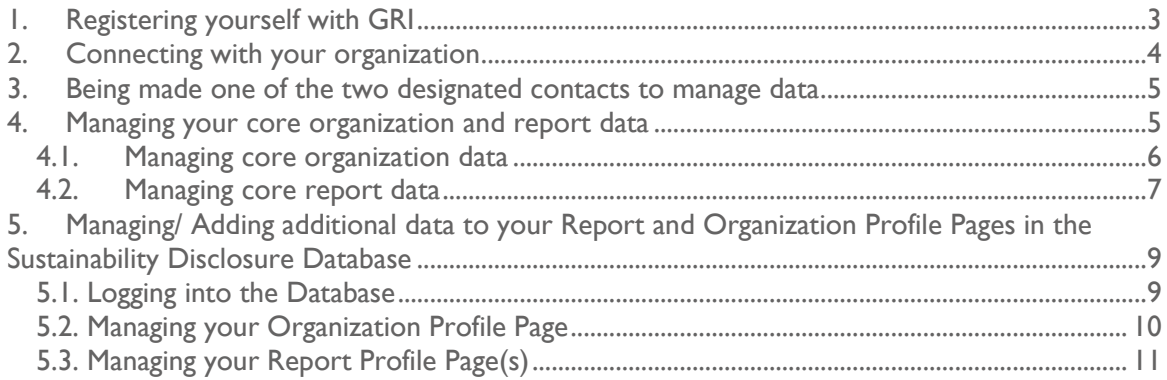

This document provides detailed information on how to register yourself with GRI, connect with your organization, and become one of the two designated contacts who can manage GRI data on behalf of your organization. If you are already registered with GRI and have these rights, skip Steps 1-3.

For any questions or comments, please contact **[GRI's Database Team](mailto:reportregistration@globalreporting.org)**.

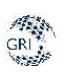

# <span id="page-2-0"></span>1.Registering yourself with GRI

In order to be able to manage your organization's core details and report data, you first need to be a registered contact on the GRI website. Already registered? [Jump to the next step.](#page-3-1) Already have a username but forgotten your password? Reset your password [here.](https://www.globalreporting.org/_layouts/registration/requestpassword.aspx)

- 1) Visit the GRI website at [https://www.globalreporting.org](https://www.globalreporting.org/)
- 2) Click the 'MyGRI' link in the top right corner of the screen

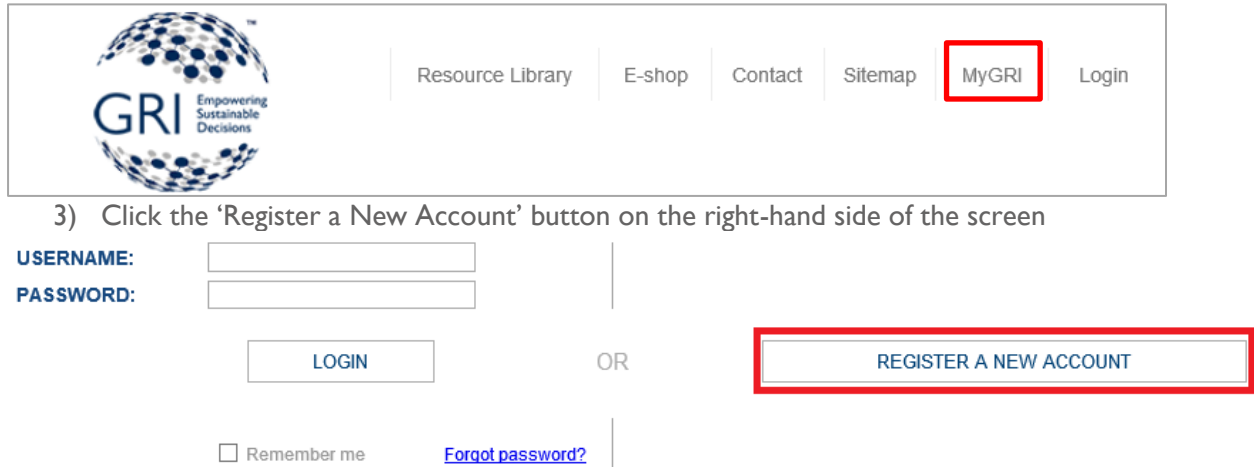

4) Complete the registration form with your details and click the 'Confirm Registration' button at the bottom of the form

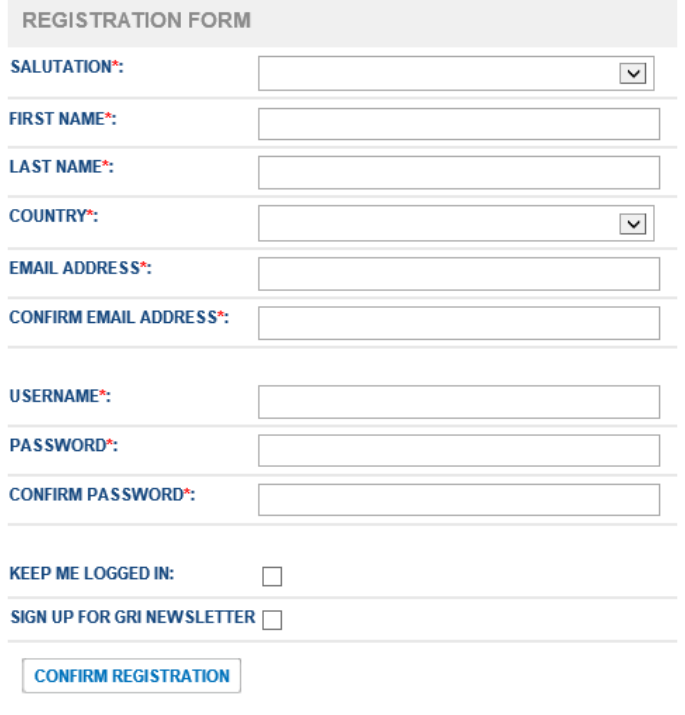

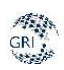

# <span id="page-3-0"></span>2.Connecting with your organization

In order to be able to manage your organization's related data, you must first be connected with the organization on the GRI website. Already connected? [Jump to the next step.](#page-4-2)

<span id="page-3-1"></span>1) Click the 'MyGRI' link located at the top of the GRI website to visit your MyGRI page – this is the main page from which you can manage your personal information as well your organization and report data

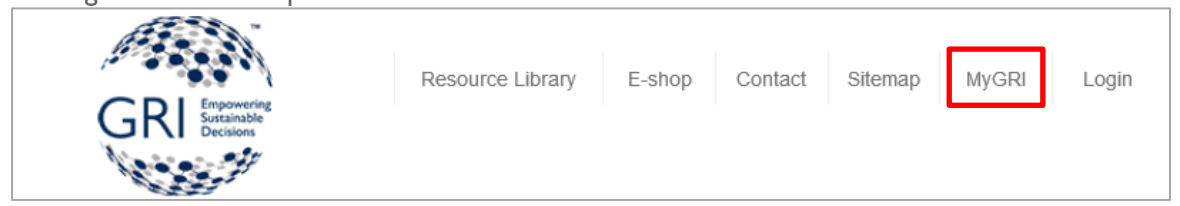

2) From this page you can complete your personal details (by clicking the associated link labeled 1 in the image below) and connect with your organization – click the 'Connect to an existing Organization' button (labeled with a 2 in the image below)

HOME > MYGRI

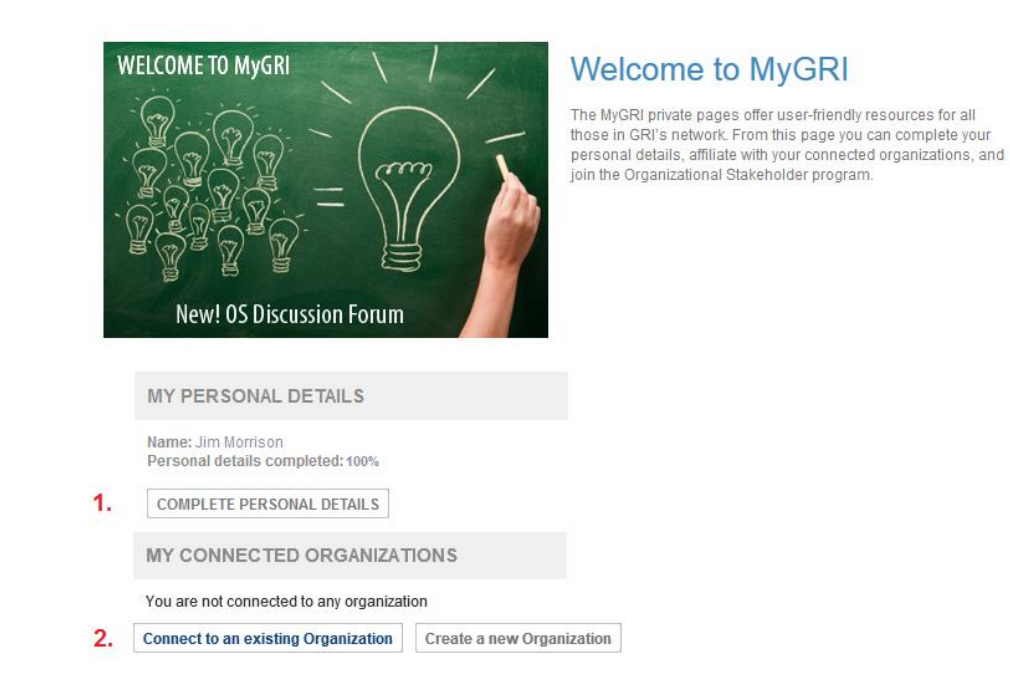

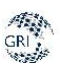

3) Once the lightbox opens, search for your organization by entering (a part of) its name in the search field and hitting enter. Please do not be too restrictive in the search term (e.g. if you work for 'Group XYZ Inc.', try just searching for XYZ)

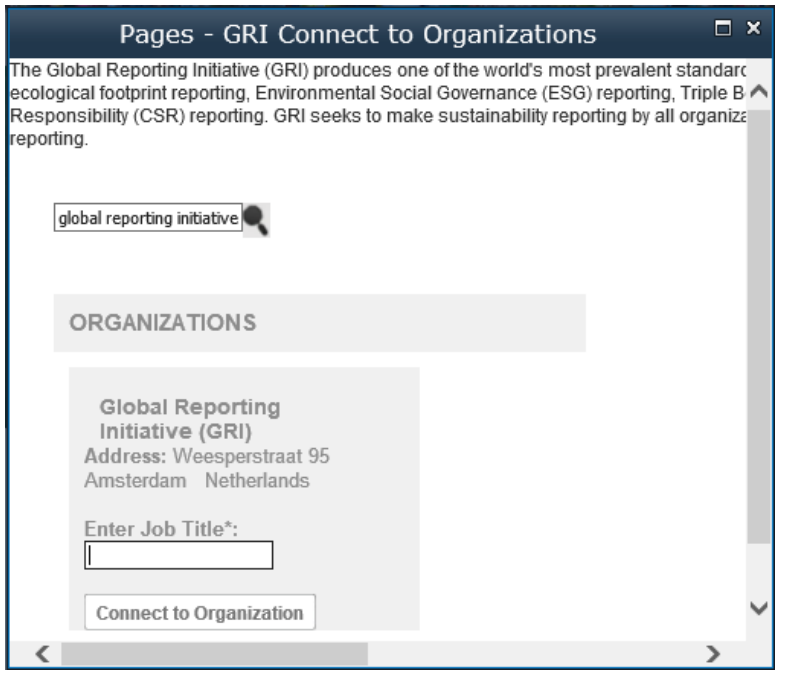

4) Locate your organization in the search results, enter the job title with which you are associated with the organization in the applicable field, and click the 'Connect to Organization' button. Can't find your organization in the search results? It may not yet exist – close the lightbox and click the 'Create new Organization' button from your MyGRI page to enter the applicable organization details

## <span id="page-4-2"></span><span id="page-4-0"></span>3.Being made one of the two designated contacts to manage data

Two designated contacts from your organization can be provided rights in order to manage your organization's data. [Send an email to GRI](mailto:reportregistration@globalreporting.org) to request to be made one of these two contacts for your organization. Already one of the two designated contacts? Jump to the next step.

## <span id="page-4-1"></span>4.Managing your core organization and report data

Once established as one of the two designated contacts from your organization (which will be confirmed via email by GRI), you can manage your organization's core information and report details on the GRI website. Changes to the relevant core details on the GRI website will also reflect in the [Sustainability Disclosure Database.](http://database.globalreporting.org/)

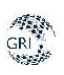

### <span id="page-5-0"></span>4.1. Managing core organization data

1) Visit your **MyGRI** page (login required)

2) Click the 'Edit Details' button next to your organization listing HOME > MYGRI

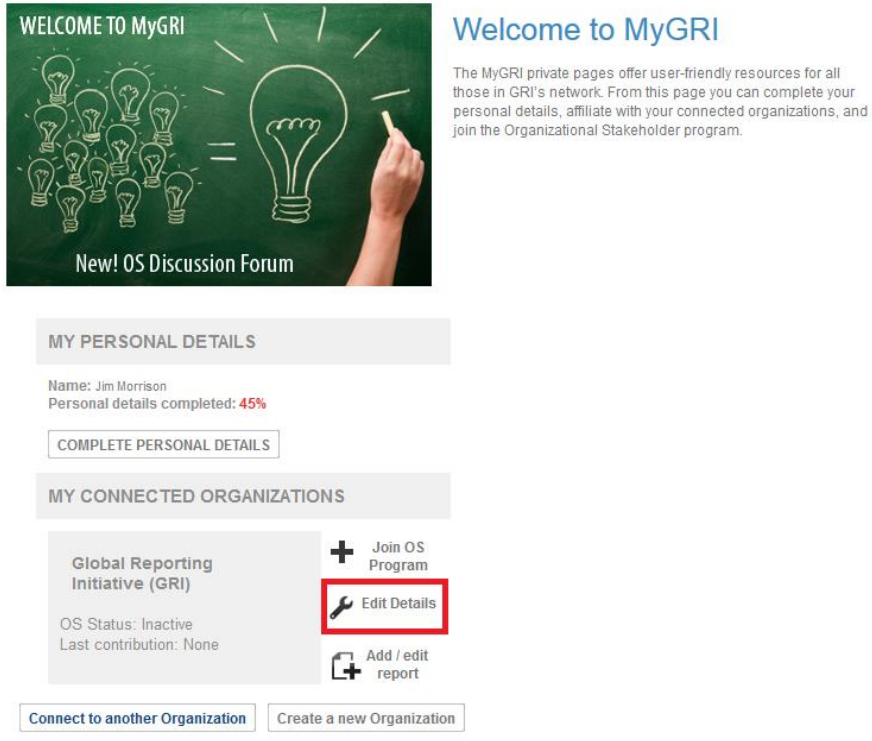

#### 3) You can change any of the core address and organization details in the subsequent form that opens.

You are also able to modify who the two designated contacts (first and second contact) for your organization are – the drop-down list options reflect all GRI website users currently connected with your organization. If the person you wish to set as first or second contact is not shown, s/he should first follow the above steps.

4) For more detailed information related to the organization fields as well as guidance on completing them, please refer to the [Data Legend.](https://www.globalreporting.org/SiteCollectionDocuments/GRI-Data-Legend-Sustainability-Disclosure-Database-Profiling.pdf)

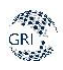

### <span id="page-6-0"></span>4.2. Managing core report data

- 1) Visit your **MyGRI** page (login required)
- 2) Click the 'Add / edit report' button next to your organization listing HOME > MYGRI

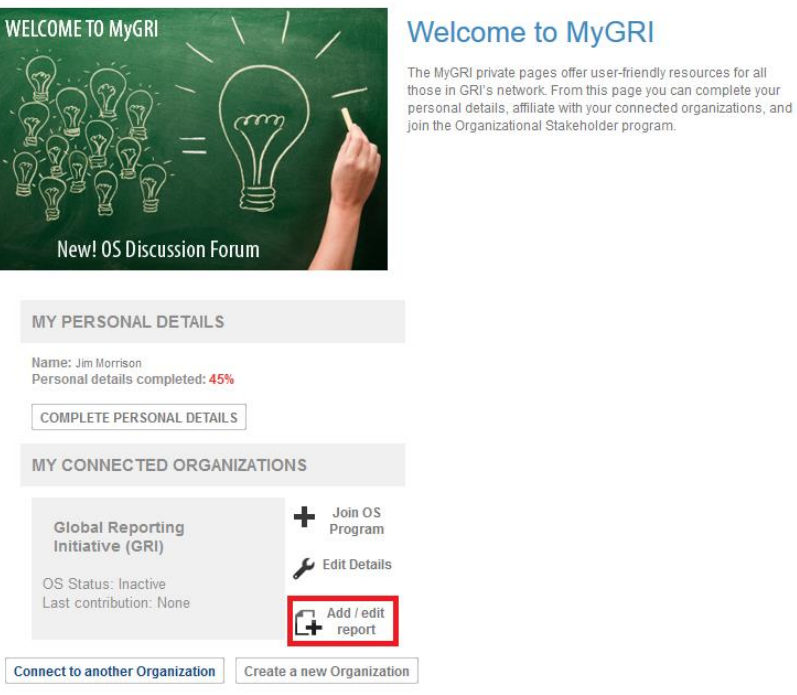

3) You can edit any of the existing report data by clicking the 'Edit report' button in the far right column of the associated entry (point 1 in the image below). Follow the instructions to update this form and click 'Submit'.

A new report can be created by clicking the 'Add new report' button located at the bottom of the table listing (point 2 in the image below). Follow the instructions to complete this form and click 'Submit'.

NB: any person connected to an organization can add a new report, but only one of the two designated organization contacts are able to edit the reports once submitted

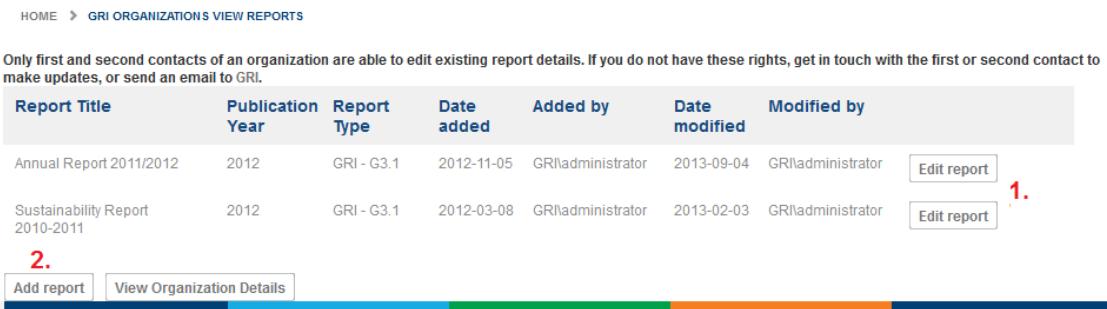

4) For more detailed information related to the report fields as well as guidance on completing them, please refer to the [Data Legend.](https://www.globalreporting.org/SiteCollectionDocuments/GRI-Data-Legend-Sustainability-Disclosure-Database-Profiling.pdf)

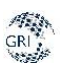

# <span id="page-7-0"></span>5.Managing/ Adding additional data to your Report and Organization Profile Pages in the Sustainability Disclosure Database

In addition to being able to manage core organization and report details via the GRI website, the two designated contacts from your organization can also manage/ add additional information in the **Sustainability Disclosure Database**. There are editable fields on your Organization and Report Profile Pages, and in the Reporting Examples section of your Organization profile page. The [Data](https://www.globalreporting.org/SiteCollectionDocuments/GRI-Data-Legend-Sustainability-Disclosure-Database-Profiling.pdf)  [Legend h](https://www.globalreporting.org/SiteCollectionDocuments/GRI-Data-Legend-Sustainability-Disclosure-Database-Profiling.pdf)as more details on these editable fields.

### <span id="page-7-1"></span>5.1. Logging into the Database

- 1) Visit the Sustainability Disclosure Database at [http://database.globalreporting.org](http://database.globalreporting.org/)
- 2) Clicking the 'Login' button in the top-right corner of the banner, will take you to the below page. In order to login, please click the green button "Go to login page"

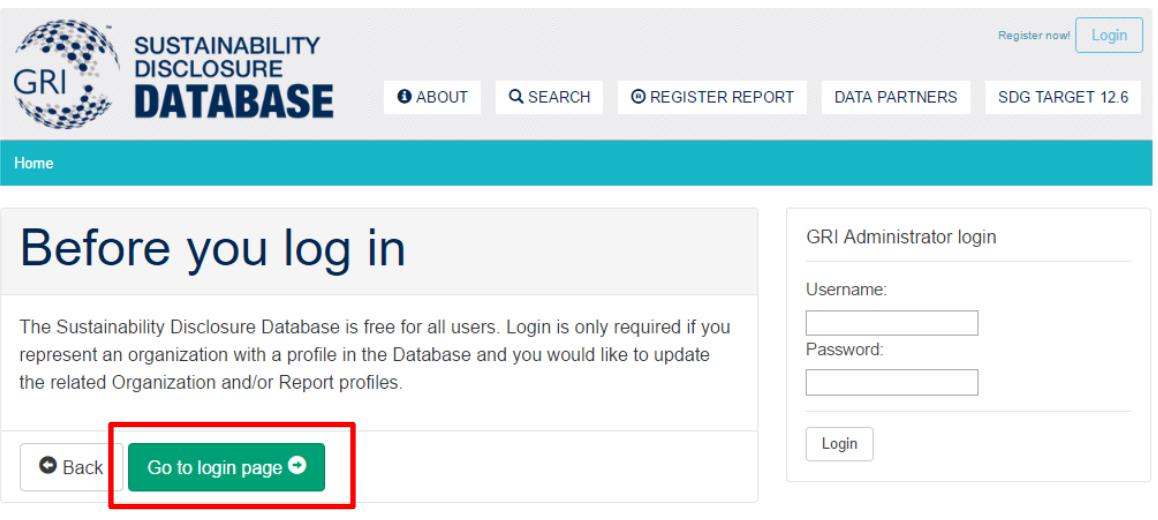

3) By clicking the button, you will be re-directed to a login page. If you are already logged into the GRI website, you will not need to provide username/password details again. Otherwise, you will be asked to enter your GRI username/password in order to proceed.

NB: The first time you log into the Database, you will be required to accept the 'Terms and Conditions' before being able to edit any information.

4) Once logged into the Database, an 'Account' panel will open for you and display all organizations with a profile in the Database for which you are one of the designated contacts. You can always open and close this panel by clicking the 'Account' link in the top banner (replaces 'Login').

### <span id="page-8-0"></span>5.2. Managing your Organization Profile Page

- 1) Click on the linked organization name for which you would like to manage/ add data (if you are a designated contact for more than one organization, you will have editing rights for these other organizations as well).
- 2) Once on your Organization Profile page, you are able to add/edit additional information by clicking on the "Edit" button from the right side of the profile page. The editable fields include:
	- a. Logo
	- b. Description
	- c. Employees
	- d. Turnover(USD)
	- e. Stock listing code
	- f. Contact information (5 fields)
	- g. Twitter account connection
	- h. News RSS feed
	- i. Risks
	- j. Opportunities

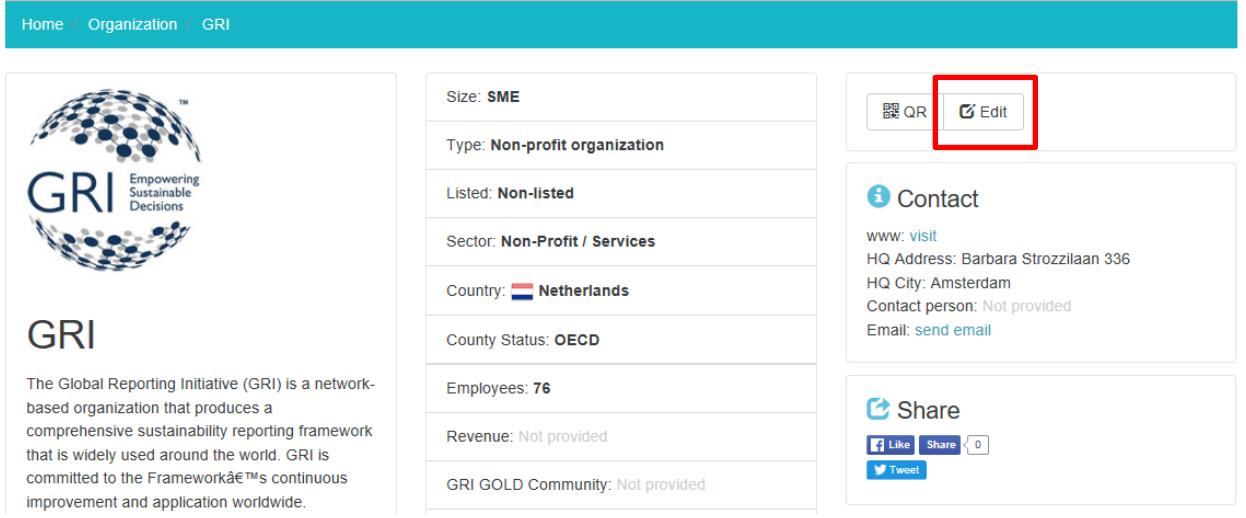

- 3) For more detailed information related to these fields as well as guidance on completing them, please refer to the **Data Legend**.
- <span id="page-8-1"></span>4) All other fields not directly editable in the Database can be managed by following the instructions under  $Step 4 - Management Cor organisation data.$ </u>

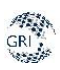

### 5.3. Managing your Report Profile Page(s)

- 1) From your Organization Profile Page, you can also access all of your Report Profile Pages via the reports carousel. Alternatively, use the **Database Search** function to locate one of your reports directly; since you are already logged in, you will have immediate editing rights on each Report Profile Page once accessed.
- 2) Once on a Report Profile page, you are able to add/edit additional information by clicking the "Edit" button from the left side of the page, under "*Access the report*" section. The editable fields include:
	- a. Reporting period (scope beginning date and Scope ending date)
	- b. Number of pages
	- c. Periodicity (reporting cycle)
	- d. Report language
	- e. AA1000
- 3) For more detailed information related to these fields as well as guidance on completing them, please refer to the [Data Legend.](https://www.globalreporting.org/SiteCollectionDocuments/GRI-Data-Legend-Sustainability-Disclosure-Database-Profiling.pdf)
- 4) All other fields not directly editable in the Database can be managed by following the instructions under  $Step 4 - M$ anaging core report data.

### *Stay in touch*

GRI Barbara Strozzilaan 336 1083 HN Amsterdam The Netherlands

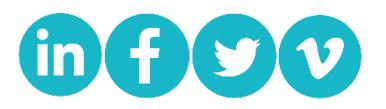

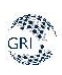